### Persona – Install on Windows 2000 with Internet Explorer 6

11/14/2011

\*\*\*Make sure that you perform this install from Internet Explorer - screens may vary

\*\*\*Disable your virus scan software and other firewalls for this installation

\*\*\*You must have Administrator rights to install this & close any open Persona sessions

#### Go to http://codis.gardnerinc.com and click on here to proceed to the install page

### Read/print the instructions and then click on Persona Setup

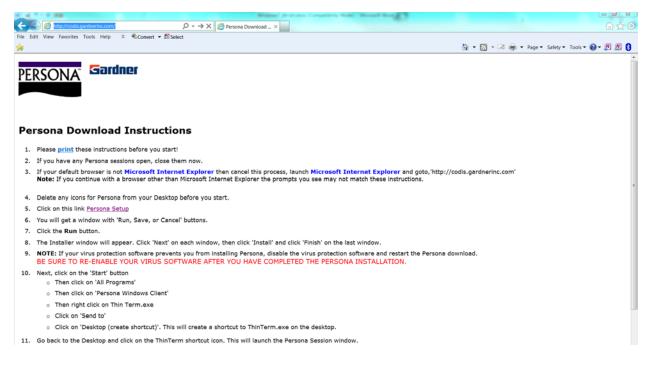

## Click on Open

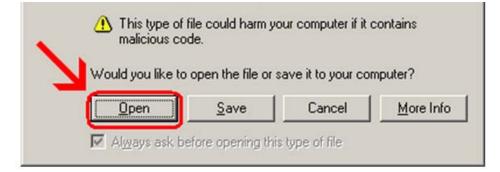

## Click Next

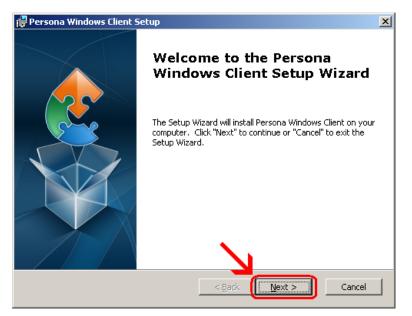

## Click Next

| 🙀 Persona Windows Client Setup                                                                   |                      |
|--------------------------------------------------------------------------------------------------|----------------------|
| Select Installation Folder<br>This is the folder where Persona Windows Client will be installed. |                      |
| To install in this folder, click "Next". To install to a different folder, ent<br>"Browse".      | er it below or click |
| Eolder:                                                                                          |                      |
| C:\Program Files\Esker\Persona Windows Client\                                                   | Br <u>o</u> wse      |
| Advanced Installer                                                                               | Cancel               |

## Click Install

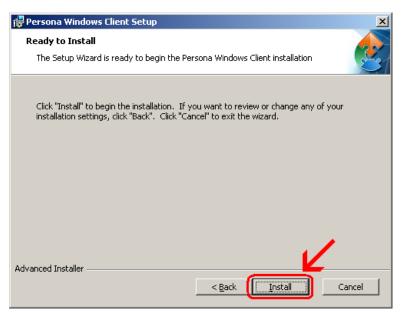

Wait for the installation to complete (takes less than 1 minute)

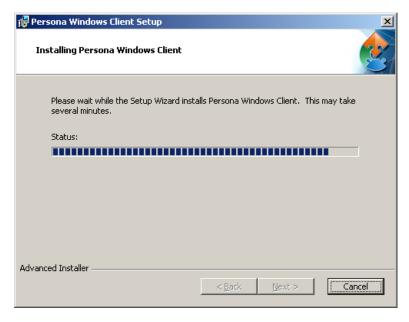

### Click Finish

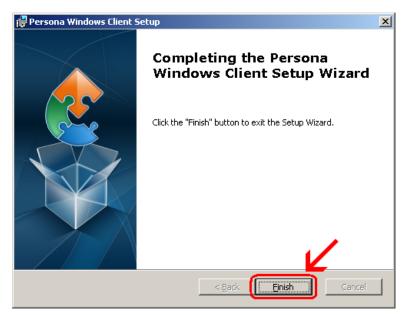

This window is left open on your screen. You can just close this.

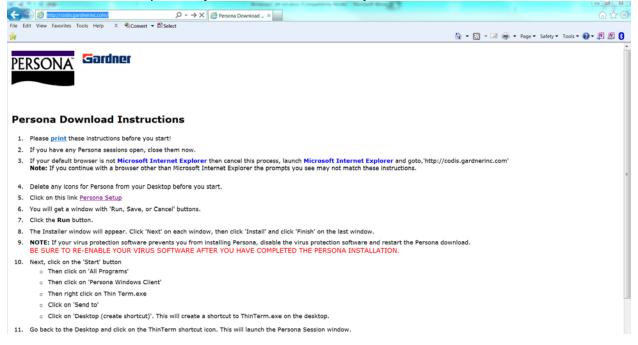

# Click on Start → Programs → Persona Windows Client Then **right click** on **ThinTerm.exe** Click on **Copy**

NOTE: it will look like nothing happened and that is OK

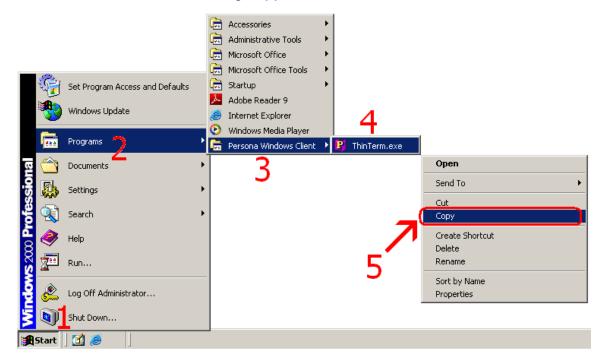

Now **right click** somewhere out on your **desktop** in an empty area. Then click on **Paste** from the menu that appears. If Paste is grayed out, you must go back and copy again.

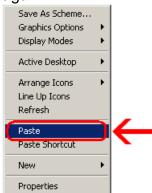

Now double click the new icon on your desktop

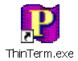

If it is not already in the top box, **type** in **codis.gardnerinc.com** and **hit Enter on** the **keyboard**. Then click on **Gardner Parts Connection** once to highlight it and then click on **Open** 

| Open Persona Session               | X      |
|------------------------------------|--------|
| Persona server name or IP address: |        |
|                                    | Delete |
| Sessions:                          |        |
| Gardner Parts Connection           |        |
|                                    |        |
|                                    |        |
|                                    |        |
|                                    |        |
|                                    |        |
|                                    |        |
| Open                               | Close  |

This will connect to the Persona server and prompt you for a username and a password.